Pause on the phone/mic button to access the controls:

- To put the call on hold, click **Hold Call**.
- Click **Mute** to mute your audio.
- To send the call to another number, click the **Transfer Call** tab, and choose one of the numbers.
- To hang up, click the phone button in the conversation window.

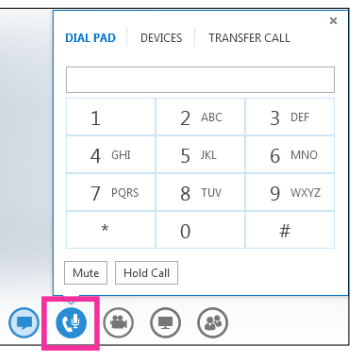

### Check your voice mail

- 1. Click the **Phone** tab. You'll see your messages and the caller's info.
- 2. Pause on a voice mail message and click **Play**.
- 3. Click **More Options**, and select one of the choices, such as:
	- **Open Item in Outlook** provides more information about the call.
	- **Delete Item** deletes the voice mail from Lync.
	- **Start a Video Call** with the contact.
	- **Mark item as Read**
	- **Call** the contact.
	- **See Contact Card**
- 4. You can also click **View more in Outlook** to open the Voice Mail folder for more info.

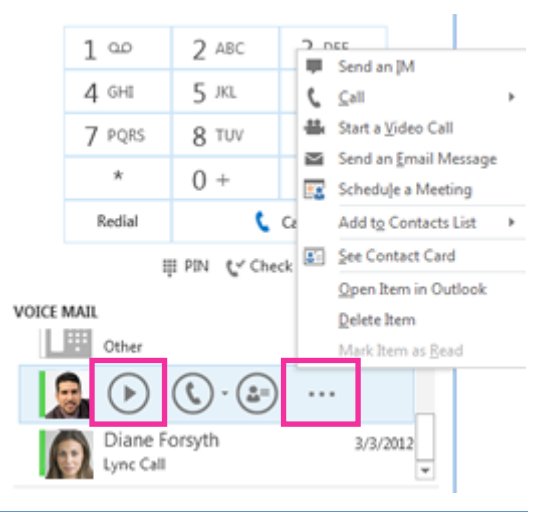

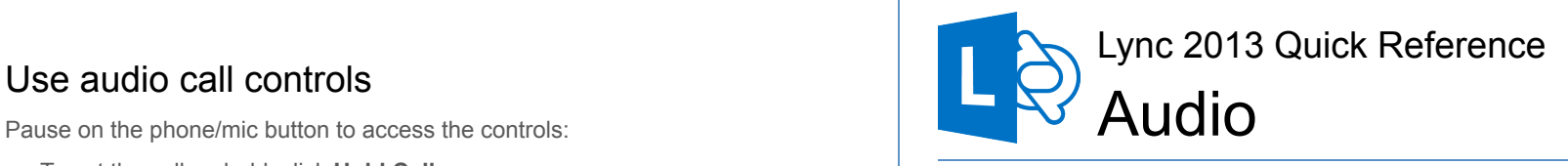

## Set up your audio device

Before using Lync to make a call or join a conference, set up your audio device and check the quality. You can use your computer's mic and speakers, or plug in a headset.

- 1. Click **Select Primary Device** on the lower-left corner of Lync, then click **Audio Device Settings.**
- 2. Pick your device from the **Audio Device** menu, and adjust **Speakers** and **Microphone** volume.

### $\Box$   $\Box$   $\Diamond$   $\rightarrow$  CALL FORWAR... **Select Your Primary Device** 11日 **Handset** Microsoft Phone PC Mic and Speakers Your computer's default setup **Audio Device Settings**

# Make a call

**Make a Lync call (computer audio)** 

- 1. Pause on a contact's picture.
- 2. Click the **Phone** button to call the contact using Lync, or click the arrow next to the **Phone** button and select a number.

### **Call using the dial pad**

- 1. Click the **Phone** icon in Lync.
- 2. Click the numbers on the dial pad or type the number in the search box, then click **Call**.

Lync calls the number just like a regular phone.

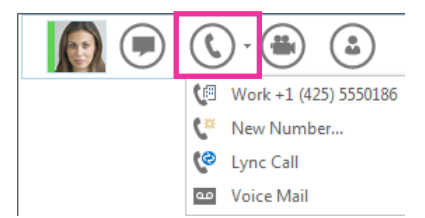

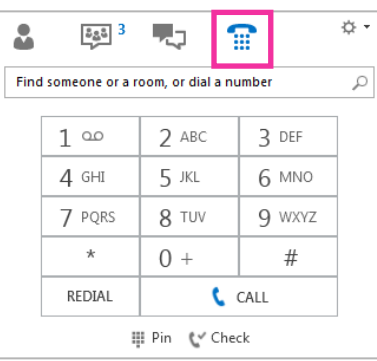

### Start a conference call

- 1. Select multiple contacts by holding the Ctrl key, and clicking the names.
- 2. Right-click the selection , then click **Start a Conference Call.**
- 3. Choose how you want to start the conference call by selecting **Lync Call** or one of the numbers.

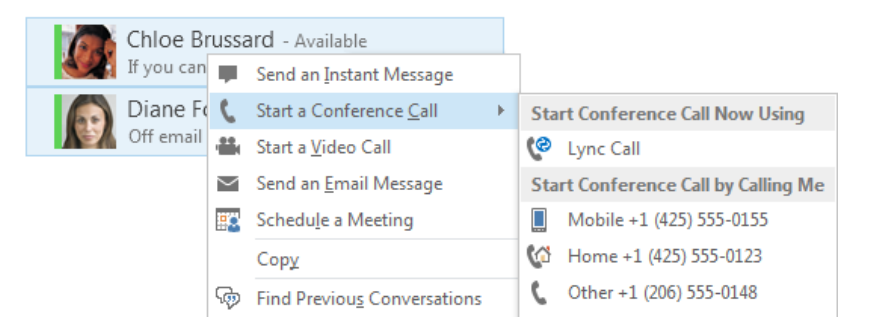

### Answer a call

- 1. When someone calls you, an alert pops up on your screen.
- 2. To answer the call, click anywhere on the picture area.
- 3. Click **Ignore** to reject the call and send to voice mail.

G

- 4. Click **Options** to take other actions:
	- Send the call to **Voice Mail**.
	- **Reply by IM** instead of audio.
	- **Set to Do not Disturb** to reject the call and avoid other calls.
	- To redirect the call to a different number, click the number.

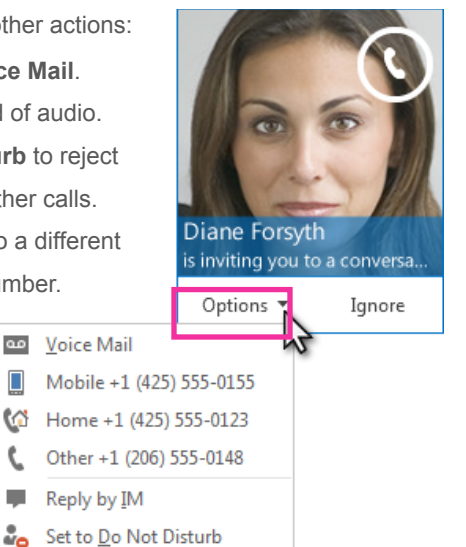

### Invite more people to a call

- 1. In the conversation window, pause on the **People** icon and click **Invite More People.**
- 2. Select the invitees from **Invite by Name or Phone Number** window, and click **OK**.
- 3. Your new invitees receive a request to join your call.

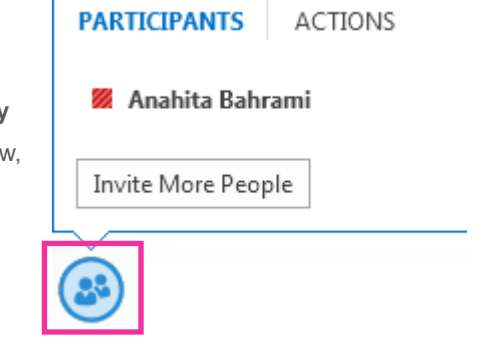

## Add audio to an IM conversation

Pause on the **Phone** icon in the IM window and select one of the numbers. You have options such as work, mobile, or home (if published) for your contact. You can also click **New Number**, and type a number to call.

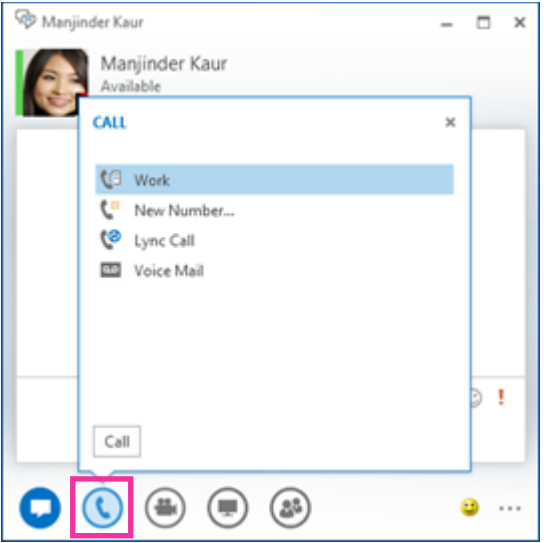